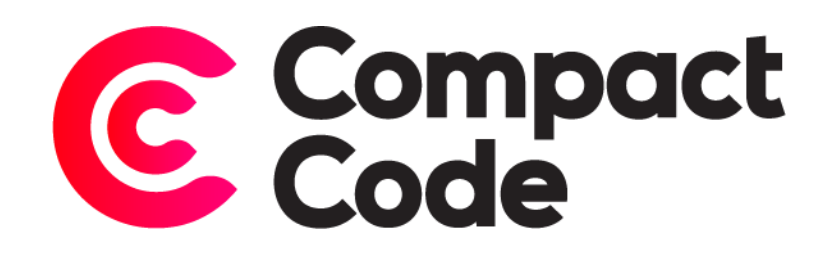

# Intercom User Guide

**CompactCode BVBA** [info@compactcode.eu](mailto:info@compactcode.eu) +32 3 291 13 47 Hellegatstraat 5 2590 Berlaar Belgium

## Permissions

- 1. Go to system  $\rightarrow$  Permissions  $\rightarrow$  User Roles.
- 2. Select the user role you want to grant permission.
- 3. Go to the tab "Role Resources".
- 4. Select **CompactCode** → **Intercom** → **Configuration.**
- 5. When this is selected, save the role.

Warning: By default, new modules grant access to every user role, even when they are not selected.

To deny permissions, just follow step 1-4. Deselect the mentioned resources and save the role.

## Settings

#### Navigate to settings

- 1. After logging in to the Magento® backend click the CompactCode icon.
- 2. Click configuration under the "Intercom" title.

#### General settings

- 1. **Module enable:** enables the module.
- 2. **App id:** your unique code assigned to your intercom app. Don't know where to find your App Id? See[: https://www.intercom.com/help/faqs-and-troubleshooting/getting-set-up/where](https://www.intercom.com/help/faqs-and-troubleshooting/getting-set-up/where-can-i-find-my-workspace-id-app-id)[can-i-find-my-workspace-id-app-id.](https://www.intercom.com/help/faqs-and-troubleshooting/getting-set-up/where-can-i-find-my-workspace-id-app-id)
- 3. **Access token:** this token is required to access data in your own Intercom workspace. Check: <https://developers.intercom.com/building-apps/docs/authorization#section-access-tokens> to find out where to find your access token.
- 4. **Knowledge base link:** the link to your knowledge base help center.

#### Button positioning

- 1. **Positioning:** the positioning of the intercom button icon.
- 2. **Padding vertical:** additional vertical padding in pixels.
- 3. **Padding horizontal:** additional horizontal padding in pixels.

## Frontend navigation

A user can see all the support tickets in his "my account" page under the support tab. Here, he can see his opened, snoozed and closed tickets. To view the conversation linked to his ticket, simply click on a ticket in the list and the Intercom tab will open.

## Presets

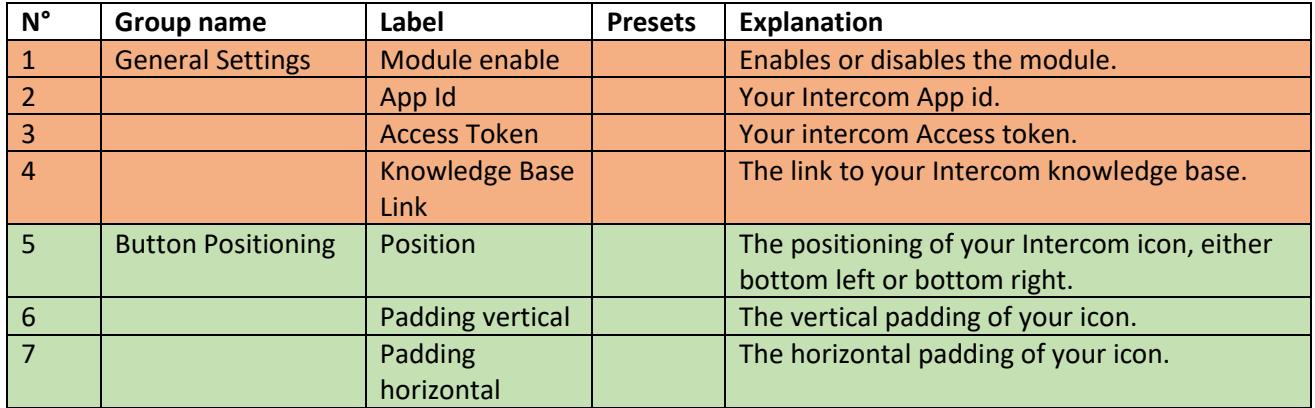